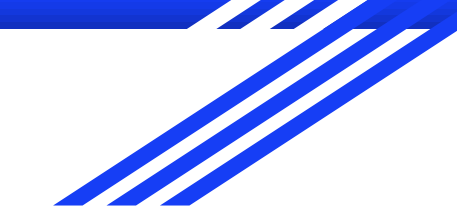

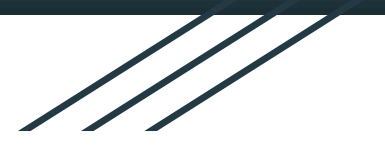

# **Chromebook Distribution Instructions**

## **Online Signatures Required X2 Aspen**

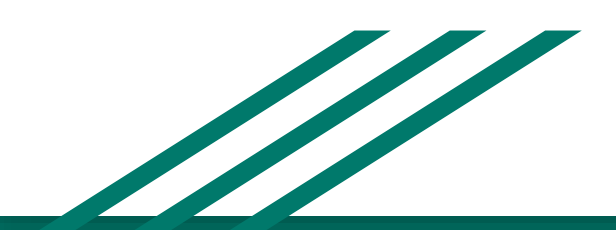

*By: Dr. Carol Heidenrich Director of Technology Nashoba Valley Technical High School*

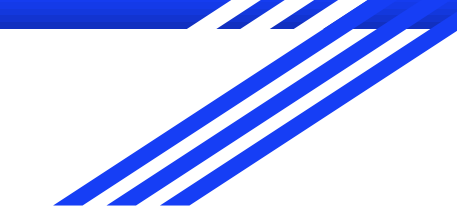

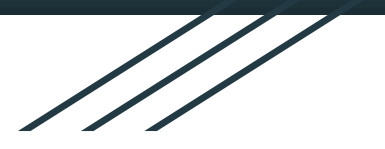

# **Chromebook Distribution Instructions**

## **Online Signatures Required X2 Aspen**

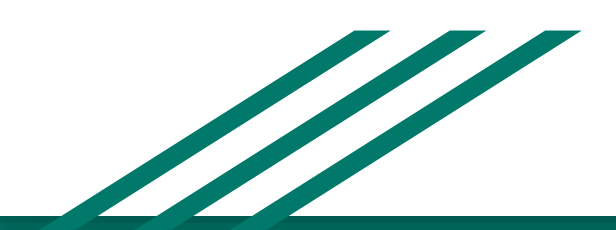

*By: Dr. Carol Heidenrich Director of Technology Nashoba Valley Technical High School*

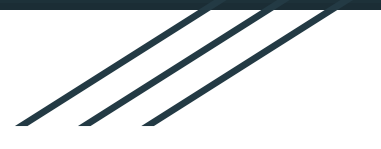

## **Online Signatures X2 Aspen**

## *Chromebook Forms and Fee*

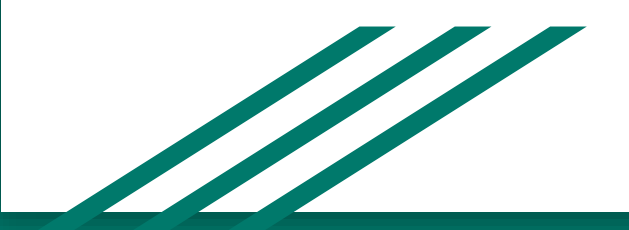

*By: Dr. Carol Heidenrich Director of Technology Nashoba Valley Technical High School*

## **Chromebooks for every student!**

- Students and Parents/Guardians are required to separately sign the following online forms for students to receive their Chromebooks:
	- *Acceptable Use Policy*
	- *Chromebook Policy*
	- *Student Google Apps Permission*
- There is a \$15.00 annual fee for the use of the Chromebook
	- [Click here to pay the Chromebook fee online](https://unipaygold.unibank.com/customerinfo.aspx) using a secure site
	- Or, fee may be paid by check on the distribution date
		- make check payable to NVTHS
		- Write student name and "Chromebook" in check Memo field

#### Instructions for online signatures

- 1. Log into your X2 Aspen account (instructions emailed earlier)
- 2. There is one account for Parents/Guardians and a separate account for students
- 3. Once logged in, you will see your Home screen in X2 Aspen on the **Pages** top tab as shown below

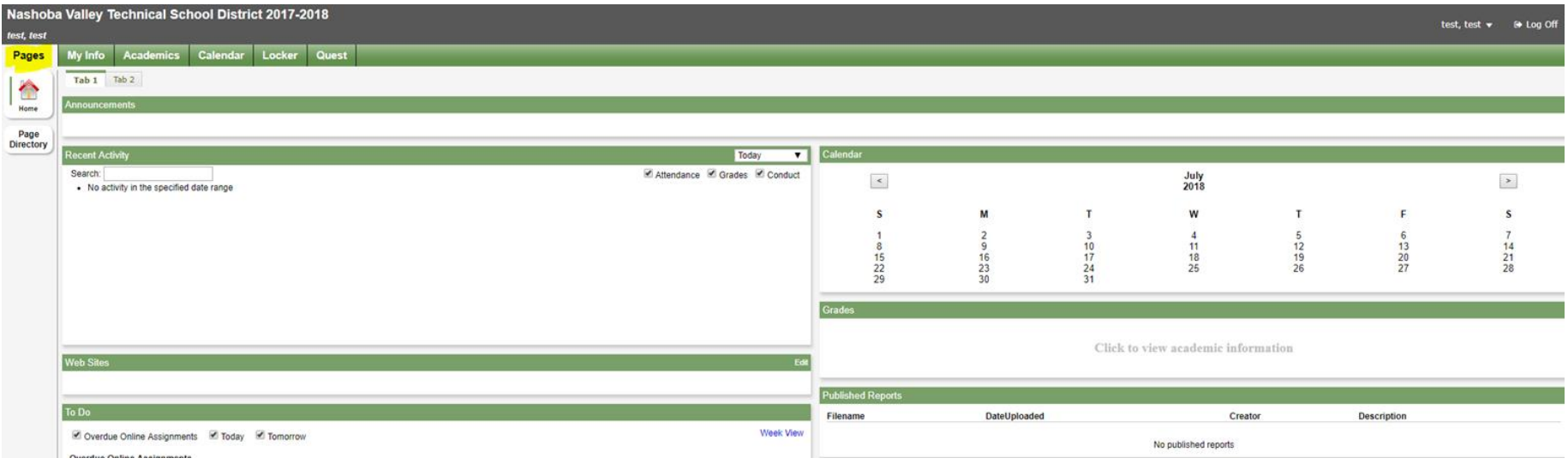

### View online forms for signature

#### **1. Set preferences** for **Tasks** to view online forms

- a. Select drop-down menu beside your name on right side of screen
- b. Click on **Set preferences**

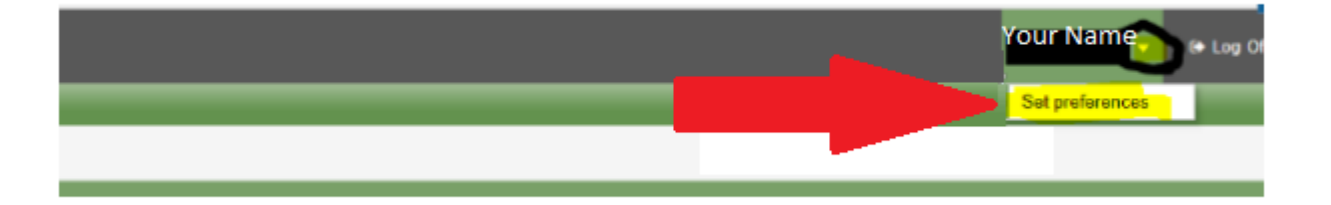

#### Set Preferences to view Tasks

- On the preference page, select the second tab at top (**Home**) as displayed below
- To activate **Tasks** click in the check box
- Press **OK** to save

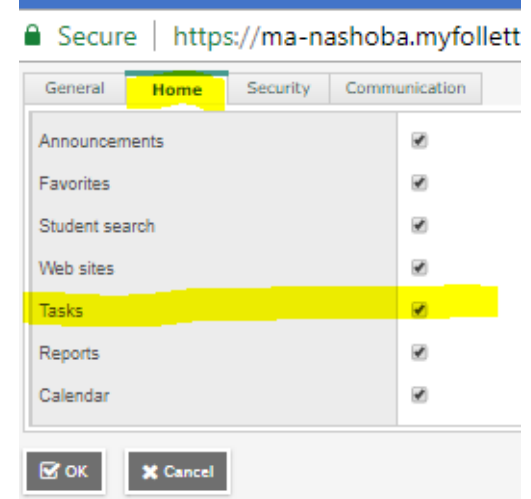

### Workflow widget - Initiate forms to sign

● On your home page, in the Workflow widget, click **+Initiate...**

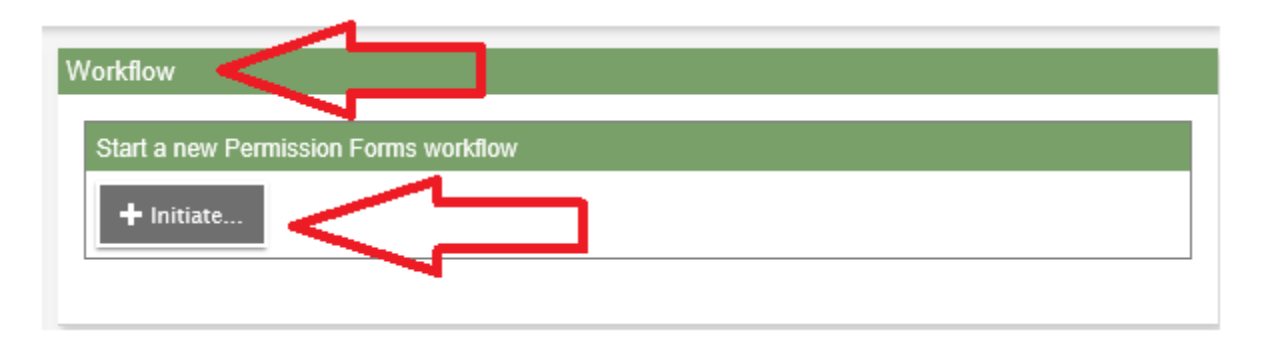

Note: If the Workflow widget area does not appear on your Home page, click **Set Preferences** in the navigation bar at the top of the page. Click the **Home** tab, and select the **Tasks** checkbox. See slide 7.

### Permission Forms Selection

- Permission Forms **Workflow** will display
- Select newly enrolled student's name
- Click **Next** at bottom of screen

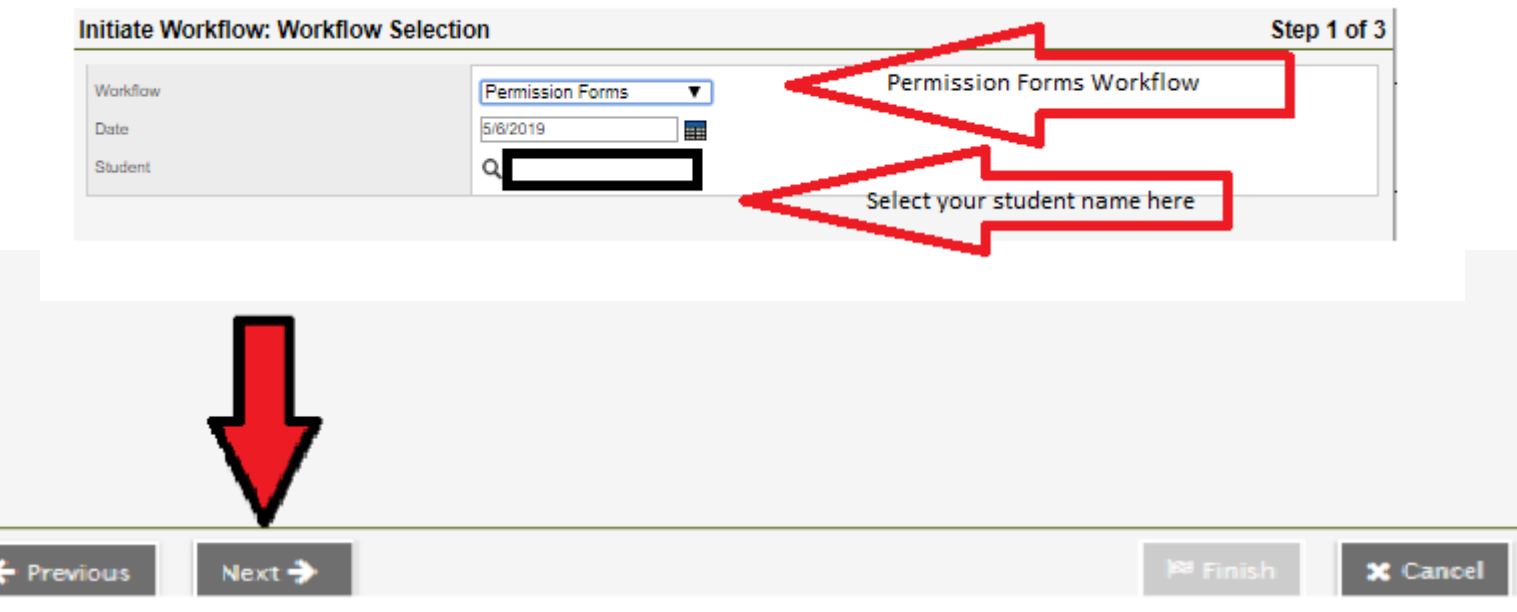

### Workflow Permission Forms Details

- Step 2 of 3
- All three forms are displayed on this page
- First review the Acceptable Use Policy by clicking on the link
- **Click the button Yes, I give my permission…** above the Date to give permission
- Continue to sign the Chromebook Agreement (next slide)

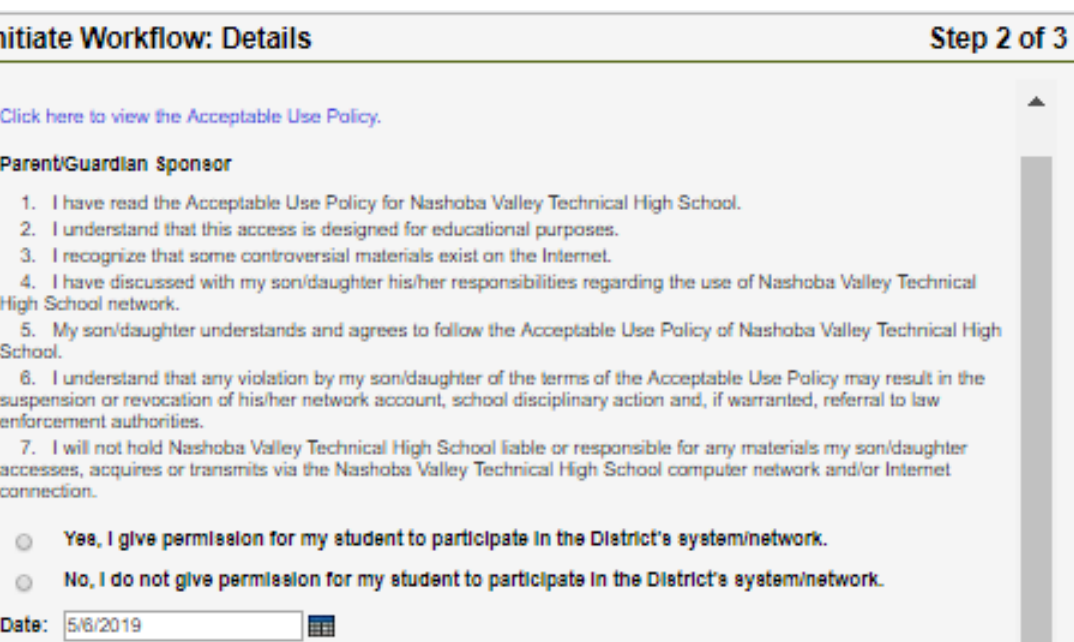

### Workflow Permission Forms Details

- **Review the Chromebook** Agreement by clicking on the link
- **Click the button above the Date** to give permission and agree to the Chromebook Policy
- See the next slide to view the Chromebook Agreement

#### **Chromebook Agreement Document**

#### **Student Responsibilities**

Your Chromebook is an important learning tool and is for educational purposes. In order to take your Chromebook home each day, you must be willing to accept the following responsibilities:

- I understand that the Chromebook is my responsibility.
- I understand that Chromebook use is a privilege not a right.
- I will not leave my Chromebook in unsupervised areas and will do everything I can to prevent it from damage.
- I will honor the Nashoba Valley Technical High School Chromebook Policy and the Acceptable Use Policy.
- I will not view, create, send, or download inappropriate material.

**Basic** 

- I will bring the Chromebook to school every day with a fully charged battery.
- I will treat the Chromebook as a valuable piece of equipment and will report any mechanical or technical issues to a teacher immediately.
- I will not attempt to add, delete, access, or modify other user accounts on the Chromebook.
- I will take no action that could interfere with the Nashoba Valley Technical High School network.
- I will report inappropriate use.
- I will return the Chromebook in good working order at the end of the school year, when requested or upon withdrawing from the school.
- I will file a police report in case of theft or damage caused by fire and notify the school administration immediately.
- I agree to pay the full replacement cost of my Chromebook, power cord/charger, battery and/or case in the event any of these items are lost or intentionally damaged.
- I will pass the safety and ethics test.

#### Click here for full Chromebook Policy.

By checking this box, I agree to the terms above and accept responsibility for the Nashoba Valley Technical High School-owned Chromebook. I understand that I am accepting responsibility for any damage, destruction, or loss of the assigned Chromebook. I understand that I am responsible for the total cost of replacing a damaged, destroved, or lost Chromebook.

Date: 5/6/2019

### Workflow Permission Forms Details

- **Review the Student Google** Apps Permission Form by clicking on the link
- **Click the button above the Date** to give permission and agree to the Google Apps Permission Form
- Click **next** at the bottom of the screen to continue

#### **Student Google Apps Permission Form**

Click here to view the Student Google Apps Permission Policy.

#### Parent/Guardian Sponsor

1. I have discussed with my son/daughter his/her responsibilities regarding the use of Nashoba Valley Technical High School Google Apps account.

2. My son/daughter understands and agrees to follow the guidelines stated above for the use of Google Apps. accounts

3. I understand that any violation by my son/daughter of the quidelines may result in the suspension or revocation of his/her Google Apps account, school disciplinary action and, if warranted, referral to law enforcement authorities.

4. I will not hold Nashoba Valley Technical High School liable or responsible for any materials my son/daughter accesses, acquires or transmits via the Nashoba Valley Technical High School Google Apps Account.

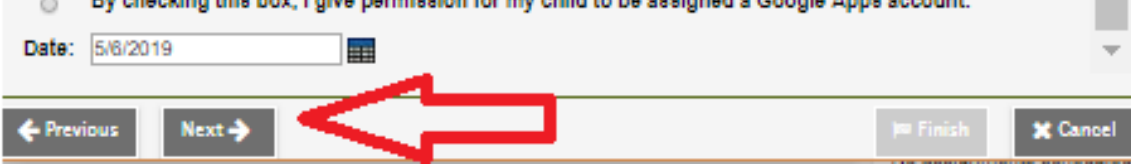

#### By checking this box, I give permission for my child to be assigned a Google Apps account.

### Complete online signatures

Initiate Warkflow: Confirmation

● Click **Finish** at the bottom of screen

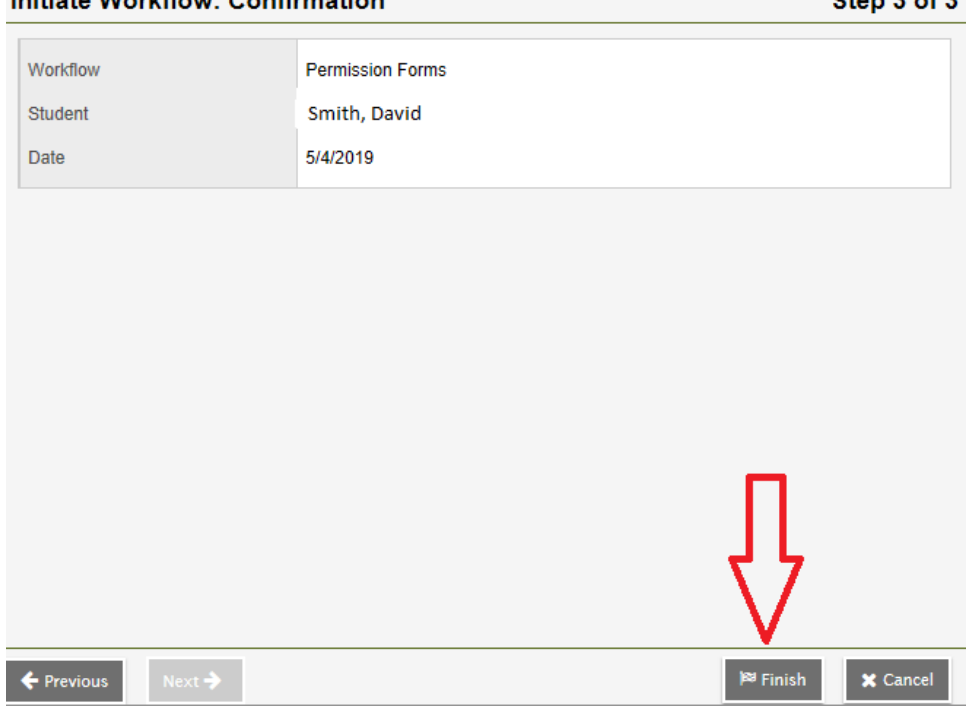

 $84$ an  $3.652$ 

#### Check status of online signatures

- Click **Pages** top tab
- Locate the **Tasks** widget on right side of screen
- In the drop down, change **Open Tasks** to **Closed Tasks** as shown below
- Signed Permission Forms are displayed as complete with the student name

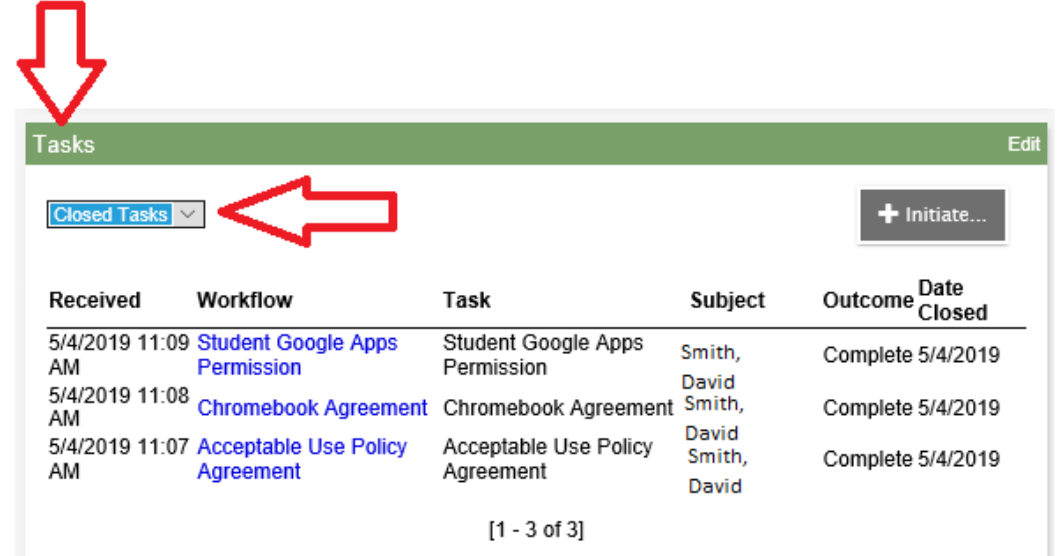

### Thank you!

- For support questions, fill out a helpdesk form linked here for **[students](https://docs.google.com/forms/d/e/1FAIpQLSf1TRG-73PI_XpAzuP-3MBCr22_j7rcDRP3iByPduPUHPPY7g/viewform)** and linked here for **[parents/guardians](https://docs.google.com/forms/d/e/1FAIpQLSelUsIhVavxdPAU2aTiX2vK_0EsTYx_fEJXq3jhSUJT0Pw4zA/viewform)**
- Remember we are here to help you to make this process as easy as possible.